## **EMPLOYMENT AND ECONOMIC DEVELOPMENT**

# **DEED's Job Vacancy Survey (JVS) Tool Tutorial**

### **Step 1**: Go to <https://mn.gov/deed/data/data-tools/job-vacancy/>

## **Step 2**: Click on **Use the data tool** "Use the data tool" ([https://apps.deed.state.mn.us/lmi/jvs/Results.aspx\)](https://apps.deed.state.mn.us/lmi/jvs/Results.aspx)

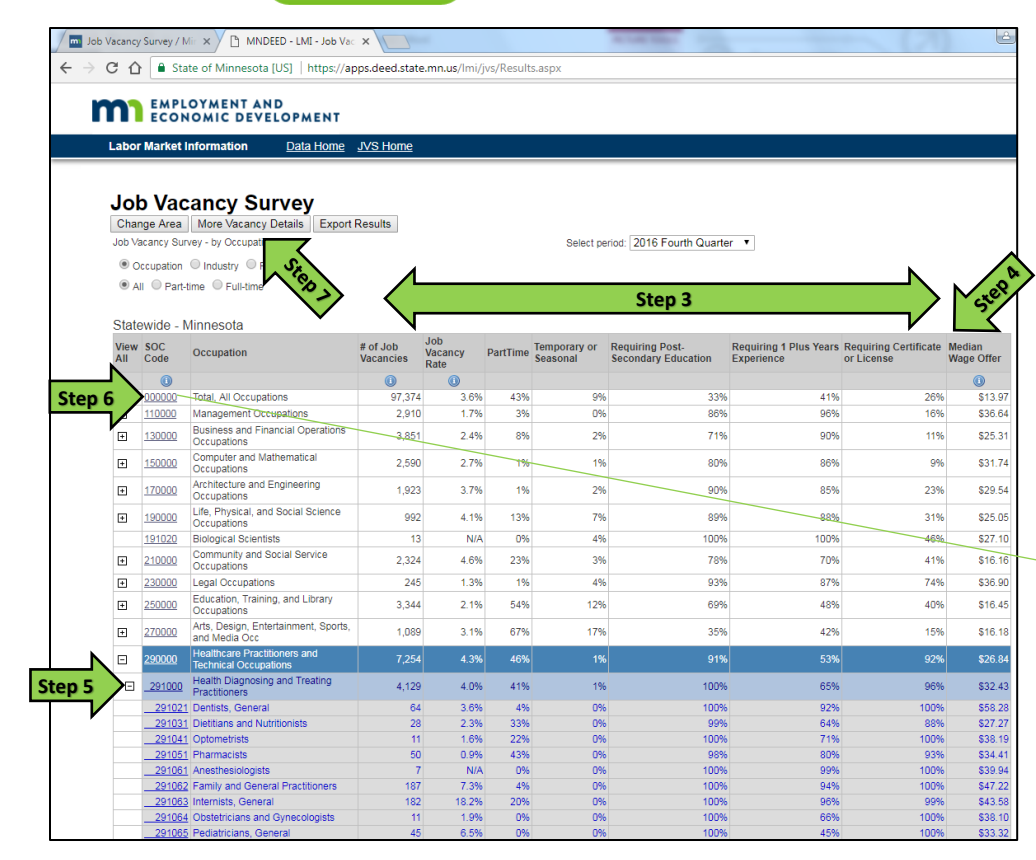

**Step 3**: Data in the table show the "Number of Job Vacancies"; as well as the percent that are part-time, temporary or seasonal, the percent that require postsecondary education, a certificate or license, and at least 1 year of prior work experience.

**Step 4:** Data in the table show the hourly "Median Wage Offer" for the current job vacancies.

**Step 5:** Click on the [+] button next to an occupational group to display the detailed list of occupations.

**Step 6:** Click on the "SOC Code" to see historical job vacancy counts going back to 2001.

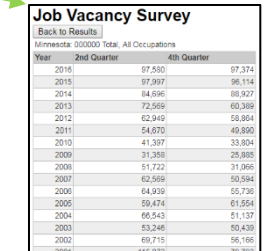

#### **Step 7:** Click on "More Vacancy Details".

Data in the table show the "Number of Job Vacancies", as well as additional details on "Education Requirements" *(the percent requiring a high school diploma or less, vocational training, associate's degree, or a bachelor's degree or higher)*, "Prior Work Experience" *(less than 1 year, 1-3 years, and 4+ years)*, "Wage Offers" *(25th, 50th, and 75th percentile offers)*, and what percentage "Offer Health Care" insurance.

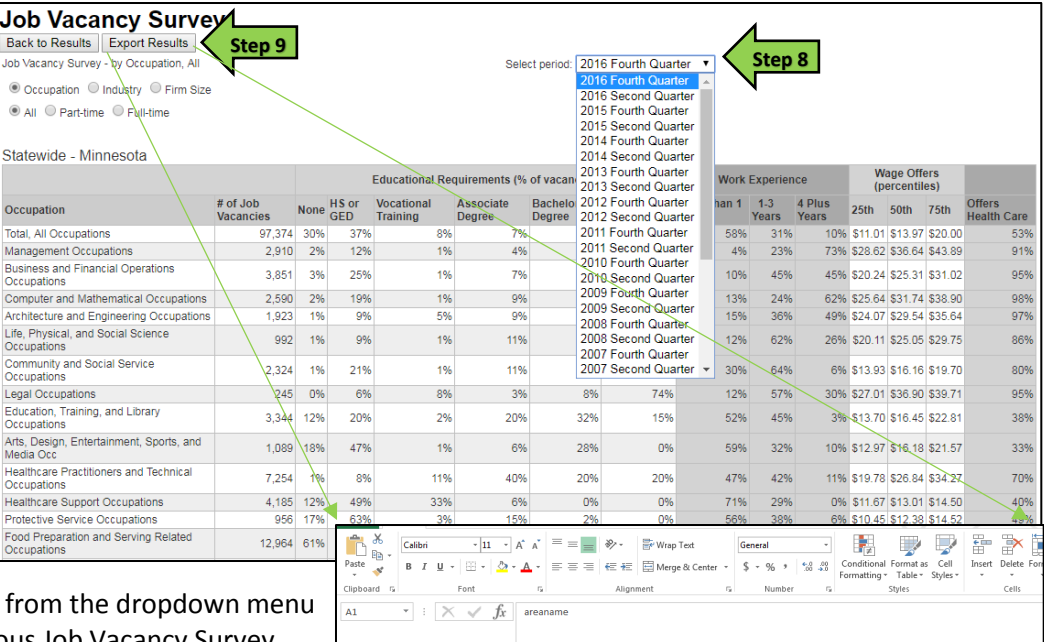

Example 10<br>
2016 Fourth Qu<br>
2016 Fourth Qu<br>
2016 Fourth Qu<br>
2016 Fourth Qu<br>
2016 Fourth Qu<br>
2016 Fourth Qu<br>
2016 Fourth Qu<br>
2016 Fourth Qu<br>
2016 Fourth Qu

2016 Fourth Qu 210000 Communi

2016 Fourth Qu

2016 Fourth Qu

2016 Fourth Qu

0 Total, All o 97374

110000 Managem<br>130000 Business

150000 Compute

170000 Architectu

190000 Life, Phys

 $\overline{A}$ 

1 areanamer

Minnesota<br>Minnesota

Minnesota

Minnesot

**Minnesot** 

**Minnesot** 

**Minnesot** 

**Step 8:** Select a different quarter to see detailed data from a previous Job Vacancy Survey.

**Step 9:** Click on "Export Results" to sort the data in Excel.

36.64

 $\begin{array}{c} 25.31 \\ 31.74 \end{array}$ 25.94 84.14

29.54 30.39 69.36  $\frac{9}{9.79}$ 

32.52 73.35 11.39

17.2 42.27

 $\begin{array}{r} 3.6 \\ 1.7 \\ 2.4 \\ 2.7 \\ 3.7 \end{array}$ 13.97  $\frac{17.29}{36.48}$ 216.55

 $4.1$ 25.05  $25.41$ 54.21

2910

3851

2590

1923

992

2324  $4.6$   $7.75$ <br>10.36<br>9.87  $\begin{array}{c} 10 \\ 20.39 \\ 15.89 \\ 21.54 \\ 18.77 \end{array}$ 

9.67 11.56

144.23

11.01

28.62

20.24 31.02 36.39<br>44.01

25.64 38.9

24.07 35.64 42.12

15.06  $20.11$ 29.75 35.48

 $30.3$ 

 $51.46$ 

43.89

19.7

**Step 10:** Click on "Change Area" [\(https://apps.deed.state.mn.us/lmi/jvs/ChooseAreaMap.aspx\)](https://apps.deed.state.mn.us/lmi/jvs/ChooseAreaMap.aspx)

Step 11: Select the circle for "Occupation", "Industry", or "Firm Size"; Select the circle for "All", "Part-time" or "Full-time".

**Step 12:** Select the "Survey Area" you're interested in, Select the area from the dropdown menu *or* from the map, Click "View Data".

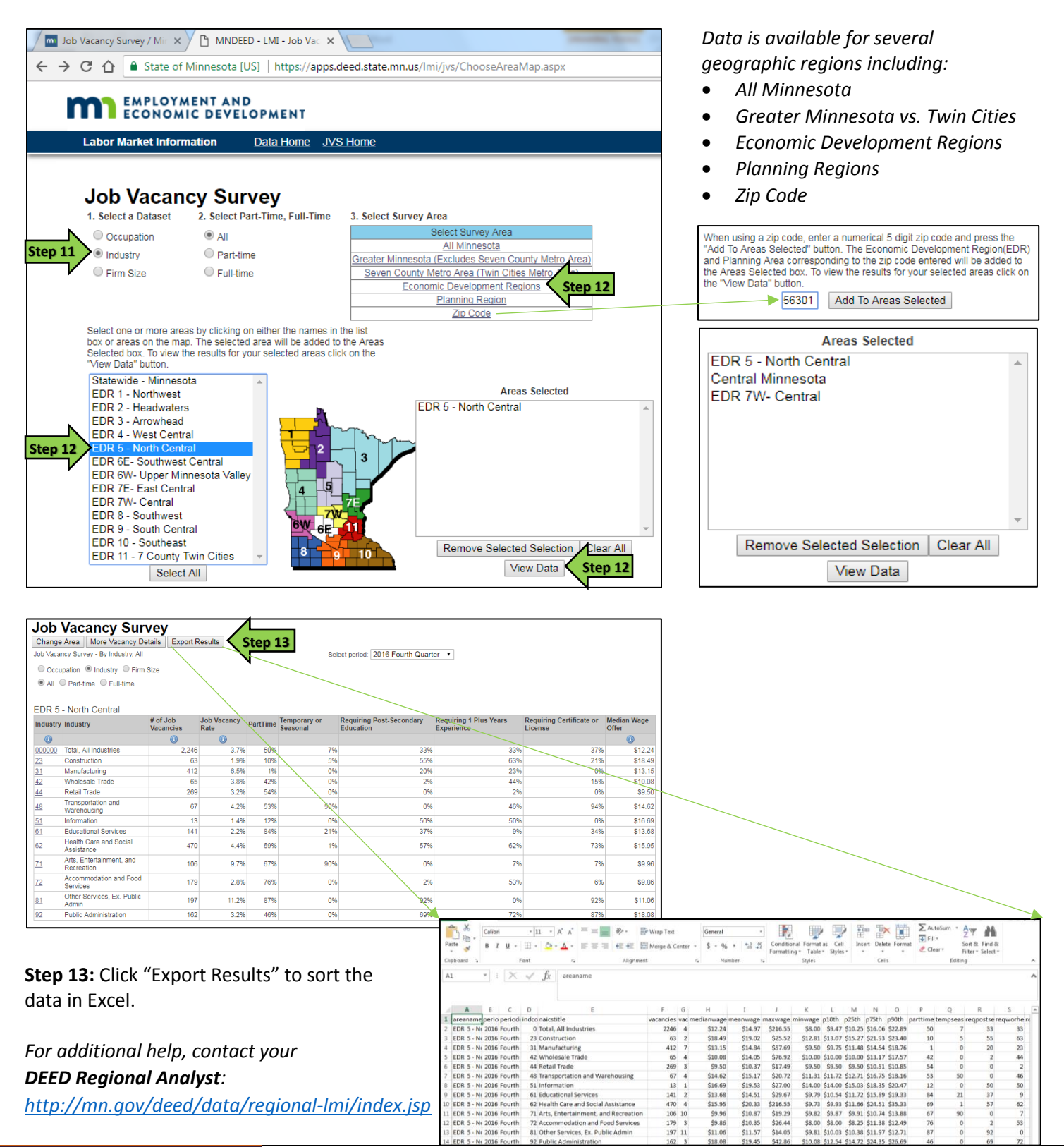

**Job Vacancy Survey Tutorial Transformation Communisty Communisty DEED Labor Market Information Office | [mn.gov/deed/data/](http://www.mn.gov/deed/data/)**